# Bug Cleaner

*David Dahlbacka*

*Hancock Street Productions*

Copyright 2007 by David Dahlbacka All rights reserved.

# **Contents**

## [Debugging Heap Corruption in Visual C++ ............ 5](#page-4-0)

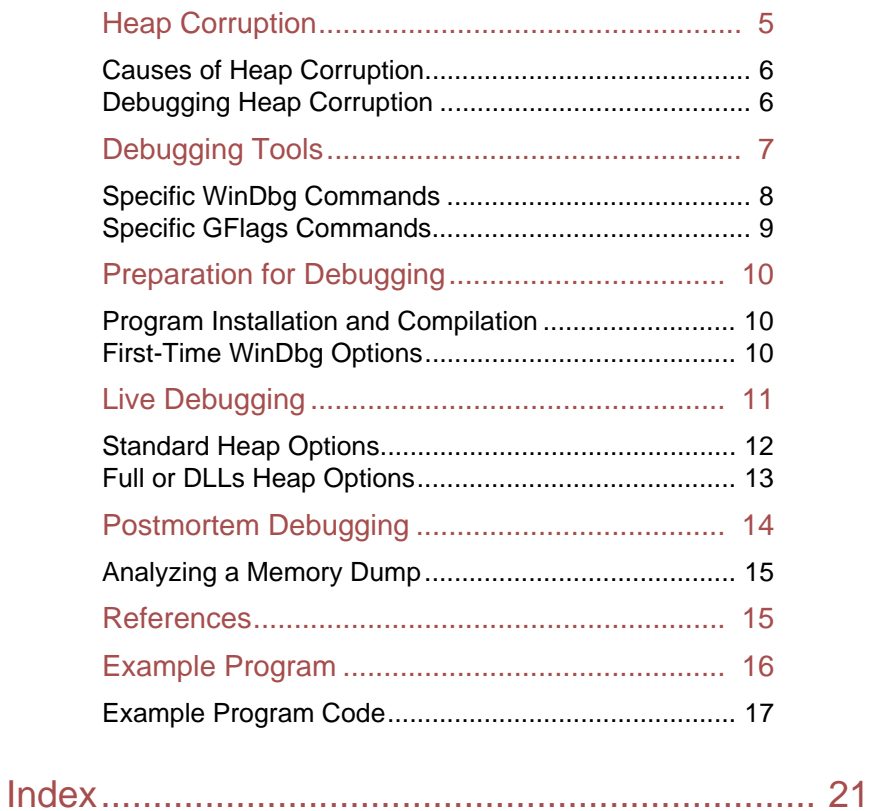

**4**

### **Chapter 1**

# <span id="page-4-0"></span>**Debugging Heap Corruption in Visual C++**

### **Using Microsoft Debugging Tools for Windows**

### *David Dahlbacka*

As an experienced programmer, you may have already faced one of the hardest parts of your job: fixing a bug, such as an access violation, caused by corruption in program-allocated heap memory. Such bugs can be very difficult and frustrating to diagnose, because every change you make to the program also changes heap memory - including adding debug print code, commenting out code, running a debugger, and changing the input data. Thus, anything you do to investigate the problem may cause the symptom to disappear or move to another point in the program execution.

# <span id="page-4-1"></span>Heap Corruption

<span id="page-4-3"></span><span id="page-4-2"></span>Heap corruption is an undesired change in the data allocated by your program. Its symptoms include:

- System errors, such as access violations.
- Unexpected data in program output.
- Unexpected paths of program execution.

Your program may show a symptom of heap corruption immediately or may delay it indefinitely, depending on the execution path through the program.

### <span id="page-5-0"></span>**Causes of Heap Corruption**

**6**

<span id="page-5-11"></span>Your program can cause heap corruption in several ways, including:

<span id="page-5-13"></span><span id="page-5-2"></span>• Using too large a value to index an array. If the adjacent memory is allocated to another object, the program will overwrite that object's data.

<span id="page-5-14"></span><span id="page-5-3"></span>• Casting a pointer to a data type larger than the original allocation's data type. If the adjacent memory is allocated to another object, the program will overwrite that object's data when it accesses a data field outside the original allocation.

<span id="page-5-15"></span><span id="page-5-4"></span>• Deleting an object prematurely while retaining a pointer to it. When the operating system allocates the memory for new data, the program will overwrite the old data with the new data.

<span id="page-5-16"></span><span id="page-5-5"></span>• (COM only) Releasing all pointers to a particular COM interface in a subprogram while retaining a COM pointer to that interface in the calling subprogram. When your program releases the last COM pointer in the subprogram, the operating system will mark that interface and all its methods and data items as not valid. If the calling subprogram then uses its own COM pointer, the system will generate an access violation.

### <span id="page-5-1"></span>**Debugging Heap Corruption**

<span id="page-5-12"></span><span id="page-5-10"></span><span id="page-5-9"></span><span id="page-5-6"></span>To debug heap corruption, you must identify both the code that allocated the memory involved and the code that deleted, released, or overwrote it. If the symptom appears immediately, you can often diagnose the problem by examining code near where the error occurred. Often, however, the symptom is delayed, sometimes for hours. In such cases, you must force a symptom to appear at a time and place where you can derive useful information from it.

<span id="page-5-8"></span><span id="page-5-7"></span>A common way to do this is for you to command the operating system to insert a special suffix pattern into a small segment of extra memory and check that pattern when the memory is deleted. Another way is for the operating system to allocate extra memory after each allocation and mark it as Protected, which would cause the system to generate an access violation when it was accessed.

# <span id="page-6-0"></span>Debugging Tools

<span id="page-6-3"></span><span id="page-6-1"></span>To perform this procedure, you will use the Debugging Tools for Windows, available for free download from the Microsoft WKD and Developer Tools web pages. To find the download site, search the Web for a string similar to "Install Debugging Tools for Windows 32-bit Version" and download and install the following version or later, taking all defaults: "Current Release version 6.6.7.5 - July 18, 2006".

<span id="page-6-2"></span>From the Debugging Tools for Windows, you will use the following programs:

<span id="page-6-5"></span>• *WinDbg.exe*: A heap-level debugging program similar to the Visual C++ debugger. Using WinDbg, you can set breakpoints in source and assembly code, display the values of variables, dump heap memory into a file, and analyze such a dump offline.

<span id="page-6-4"></span>• *GFlags.exe*: A heap debug program. Using GFlags, you can establish standard, /full, or /dlls heap options that will force the operating system to generate access violations and corruption errors when your program overwrites heap memory.

### <span id="page-7-0"></span>**Specific WinDbg Commands**

You will use the following specific WinDbg commands and menu items, in addition to the familiar debugger commands of Go, Step, Watch, and so on:

<span id="page-7-8"></span><span id="page-7-7"></span><span id="page-7-6"></span><span id="page-7-5"></span><span id="page-7-4"></span><span id="page-7-3"></span><span id="page-7-2"></span><span id="page-7-1"></span>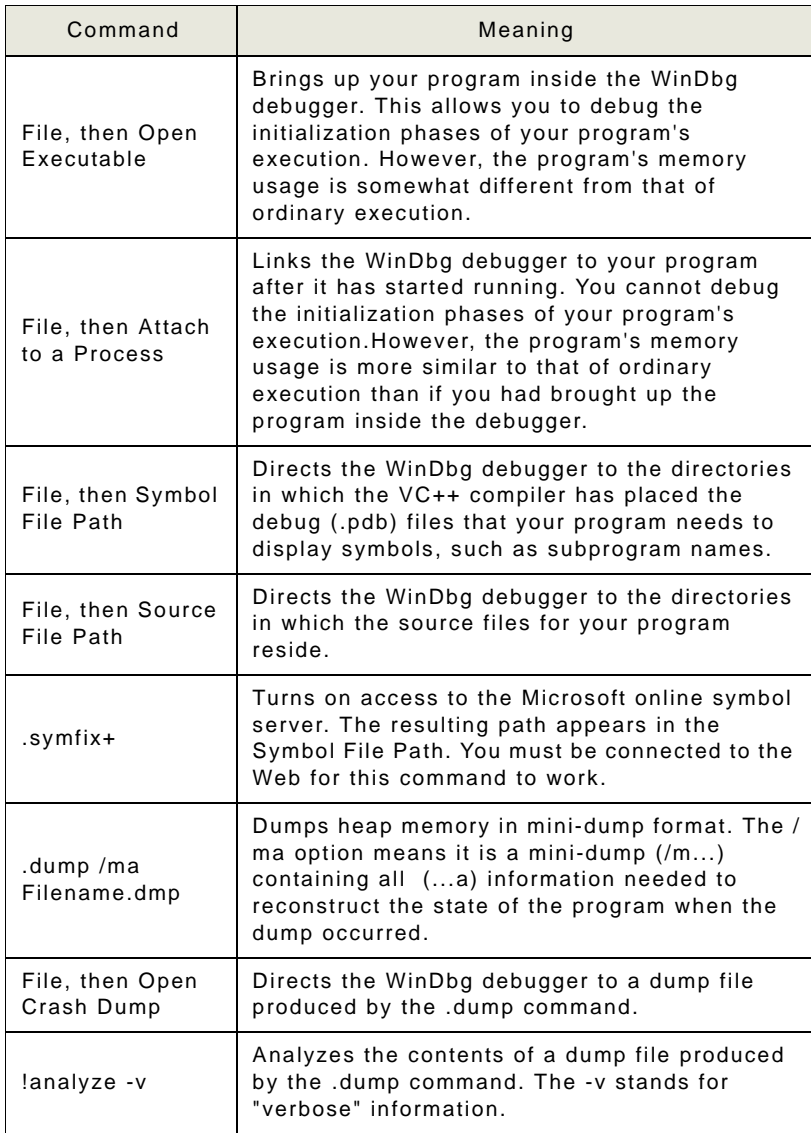

You will use the following specific GFlags commands:

<span id="page-8-7"></span><span id="page-8-6"></span><span id="page-8-5"></span><span id="page-8-4"></span><span id="page-8-3"></span><span id="page-8-2"></span><span id="page-8-1"></span>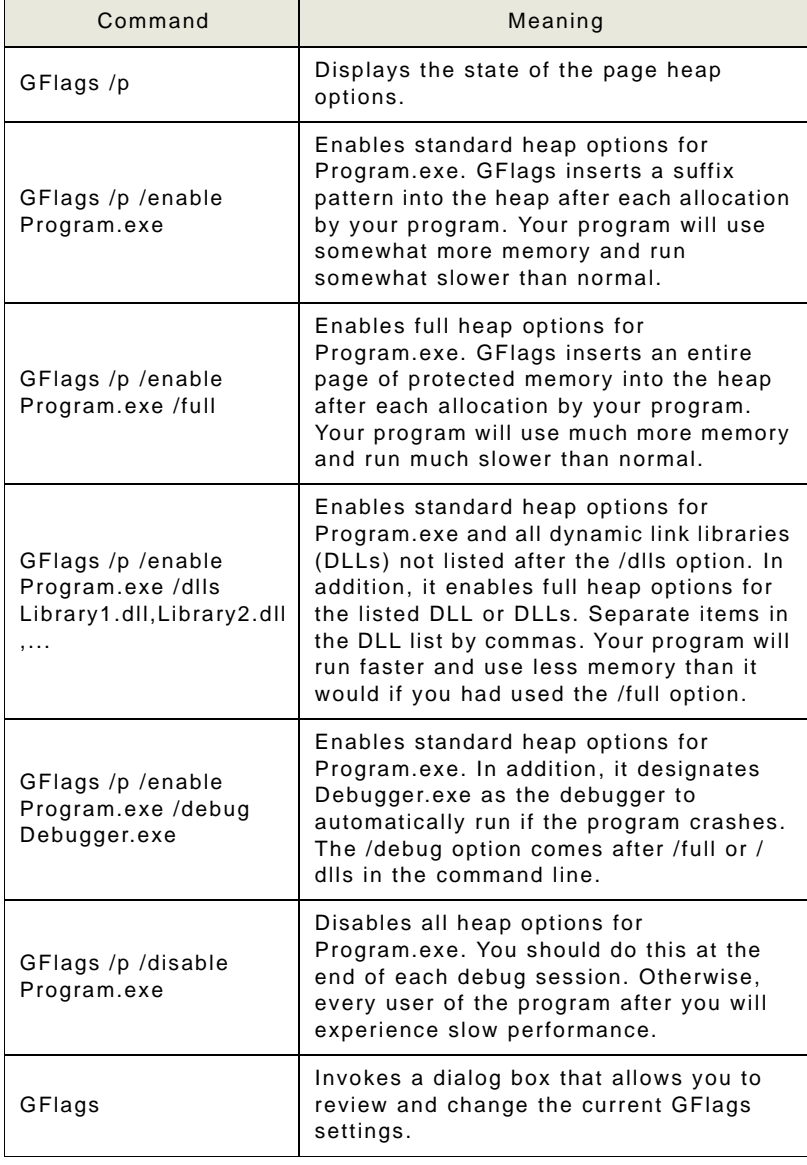

<span id="page-8-0"></span>**Specific GFlags Commands**

**9**

## <span id="page-9-0"></span>**10** Preparation for Debugging

<span id="page-9-7"></span><span id="page-9-6"></span><span id="page-9-4"></span><span id="page-9-3"></span>You must prepare the debugging environment before you run the program. In particular, you must install the debugging tools, compile your program with the correct options, and configure the debugging tools to run with your program.

<span id="page-9-1"></span>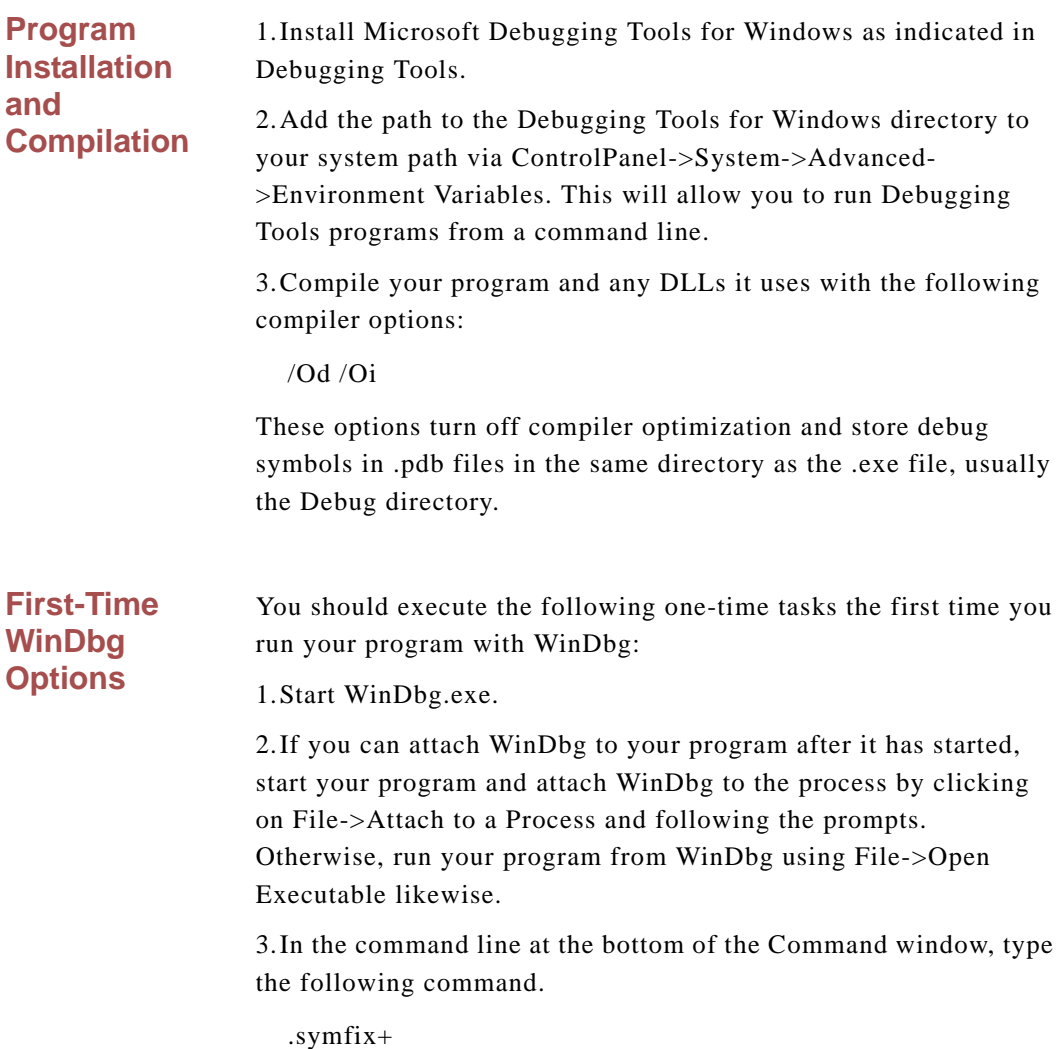

<span id="page-9-5"></span><span id="page-9-2"></span>Debugging Heap Corruption in Visual C++: Preparation for Debugging

This will connect this and future WinDbg sessions associated with this program to the Microsoft symbol server

<span id="page-10-3"></span>4.Click on File->Symbol File Path and browse to the directory where your program's .exe file resides. Click again and browse to the directory where any DLLs you are using reside.

<span id="page-10-2"></span>5.Click on File->Source File Path and browse to the directory where your program's source files reside. Click again and browse to the directory where the source files for any DLLs you are using reside.

<span id="page-10-1"></span>6.Exit WinDbg, clicking Yes to store the WinDbg options associated with this program.

You will set other options from the command line before you run the program and from the WinDbg interface after you have attached to the program.

# <span id="page-10-0"></span>Live Debugging

A live debugging session has three main parts, executed iteratively as you debug:

1.Setting GFlags options.

2.Running the program to a breakpoint.

3.Analyzing the program state at the breakpoint.

As a rule, you should plan at least two iterations, one with standard heap options and one with either the /full or the /dlls options. The example program in the appendix is small enough to allow you to use the /full option. Normally you will use the /dlls option.

Note that you must set up all GFlags options before you run your program. When the system starts your program, it uses whatever GFlags options were set at that time and does not change them until the run is finished.

### <span id="page-11-0"></span>**Standard Heap Options**

**12**

<span id="page-11-3"></span>A session with standard heap options would go as follows:

1. Set standard heap options.

GFlags /p /enable Program.exe

2.Invoke WinDbg.exe.

3.Run Program.exe from WinDbg using File->Open Executable. If this were a program that brought up a command window or a dialog box that waited for user input, you could also run it from the command line or via Windows, and then attach WinDbg to it by using File->Attach to a Process.

4.Click View->Call Stack to display the call stack.

5.Click WinDbg->Go from the toolbar.

6.Wait for an error to occur. The standard heap options cause the system to place a suffix pattern after each allocation.

<span id="page-11-2"></span>When your program attempts to delete the allocation, the system will check the suffix pattern, and if it has been overwritten, the system will raise an error. The symptom might be an error popup, an Application Verify Stop, an Access Violation, a Memory Check Error, or any other error type severe enough to force the operation system to halt execution.

<span id="page-11-1"></span>You may be able to find out why the memory is being corrupted by examining the error message, the contents of the registers and memory at various levels in the call stack, and the corresponding source and assembly-language code.

7.Click Stop Debugging in the WinDbg toolbar. This will halt the program and empty the debug window.

8.Clear the heap options. If you do not do this, every user of the program after you will experience slow performance.

GFlags /p /disable Program.exe

From the stack trace, you've discovered where the object was deleted, though not necessarily what allocated the memory or what corrupted it. You have developed some notion of where it might have been created and how it was processed. You can use this information to guide your search for a solution.

1.Set /full or /dlls heap options. For a very small program, you can use /full heap options, as follows:

GFlags /p /enable Program.exe /full

For more complex code, you would use /dlls options, as follows:

GFlags /p /enable Program.exe /dlls Library1.dll, Library2.dll,...

2.Invoke WinDbg.exe.

3.Run Program.exe from WinDbg using File->Load Executable.

4.Click View->Call Stack to display the call stack.

5.Click WinDbg->Go from the toolbar.

<span id="page-12-2"></span>6.Wait for an error to occur. The /full and /dlls heap options cause the system to place a full page of protected memory after each allocation from the designated scope or scopes. For the /dlls options, the system places a suffix pattern after each allocation from the remaining scopes.

When your program attempts to write into the protected memory, the system will raise an error. The symptom might be an error popup, an Application Verify Stop, an Access Violation, a Memory Check Error, or any other error type severe enough to force the operation system to halt execution. Note that the system will raise errors with /full or /dlls heap options that it will not raise with standard heap options.

<span id="page-12-1"></span>You may be able to find out why the memory is being corrupted by examining the error message, the contents of the registers and memory at various levels in the call stack, and the corresponding source and assembly-language code.

<span id="page-12-0"></span>**Full or DLLs Heap Options** 7.Click Stop Debugging in the WinDbg toolbar. This will halt the program and empty the debug window.

8.Clear the heap options:

GFlags /p /disable Program.exe

# <span id="page-13-0"></span>Postmortem Debugging

<span id="page-13-2"></span><span id="page-13-1"></span>You prepare and execute postmortem debugging in much the same way you prepare for live debugging, including settings for GFlags. The main difference is that you do not run the program in the debugger or attach the debugger to the program after it starts. Instead, you run the program as intended, but use GFlags to designate a debugger that the system will attach to the program if there is an error. The advantage of this procedure is that you can minimize the effect upon program execution of your preparations for debugging.

1.Set standard heap options with a designated debugger:

GFlags /p /enable Program.exe /debug WinDbg.exe

2.Run your program.

3.Wait for an error to occur. The error might be an Application Verify Stop, an Access Violation, a Memory Check Error, or any other error type severe enough to force the operation system to attach the debugger to the process and bring it up at a breakpoint. Then you can either analyze the error online as in any other debug session, or evaluate the error offline.

To evaluate the error offline, you can pull a memory dump by typing the following into the WinDbg command line:

.dump /ma Filename.dmp

4.Click Stop Debugging in the WinDbg toolbar. This will halt the program and empty the debug window.

5.Clear the heap options:

#### <span id="page-14-2"></span>GFlags /p /disable Program.exe

If you have pulled a memory dump using the .dump command, you can load and analyze it as follows:

1.Invoke WinDbg.exe and set up symbol paths and source file paths as above.

2.Load the memory dump file by File->Open Crash Dump.

3.Analyze the memory dump by typing the following command into the command window:

!analyze -v

The !analyze command will produce a verbose stack trace and an error exception, much like those that WinDbg produces when you are debugging online. The main difference is that you cannot run the program and sometimes lack complete access to runtime variables.

# <span id="page-14-1"></span>References

<span id="page-14-3"></span>The key reference material for the Microsoft Debugging Tools for Windows is the online help, accessible from the WinDbg Help menu. See in particular the following:

"Example 12: Using Page Heap Verification to Find a Bug

"GFlags Commands

"Specific Exceptions

"Create Dump File

These tools and the Debugging Tools for Windows themselves implement many other useful features. To find out more about them, consult Debugging Help from Start->Debugging Tools for Windows.

### <span id="page-14-0"></span>**Analyzing a Memory Dump**

Debugging Heap Corruption in Visual C++: References

The Microsoft web site contains a great deal of useful information about debugging Windows programs. Search on "Debugging Tools for Windows."

<span id="page-15-1"></span>You may also wish to investigate commercially-available tools, such as Purify and BoundsChecker. For more information on these tools, Google on "Rational Purify" and " DevPartner Studio". For more on heap debugging in general, Google on "heap debugging".

# <span id="page-15-0"></span>Example Program

As an example, you may set up the following program, which contains an out-of-range array error, an oversized structure cast error, and a premature delete error.

<span id="page-15-2"></span>1.Create a Win32 Console Application project named ConsoleExe. (Do not create a Win32 Application. ConsoleExe uses standard I/O, which requires a DOS window.)

2.Copy the code at the end of this appendix into ConsoleExe.cpp in place of the existing main program.

3.Compile and link the ConsoleExe application with the compiler options /Od /Oi.

4.At this point, you have three alternatives: (a) Run it from the command line and attach WinDbg to it as it waits for input; (b) start it from WinDbg; or (c) use the /debug WinDbg.exe option to bring up the debugger on an error.

You can then observe how the various heap debug options affect the behavior of the program and that of the debugger.

```
// ConsoleEXE.cpp : Defines the entry point 
// for the console application.
#include "stdafx.h"
#include <stdio.h>
#include <stdlib.h>
const int ciSize = 5itypedef struct SmallStruct
{
     short shShort1;
     short shShort2;
} SmallStruct;
typedef struct BigStruct
{
     long lLong1;
     long lLong2;
} BigStruct;
void ArrayOverrunCrash(void);
void OversizedCastCrash(void);
void PrematureDeleteCrash(void);
int main(int argc, char* argv[])
{
     bool bExit = false;
     char sInput[ciSize];
     //========
     printf("Welcome to Crash Test Dummy.\n");
     do
     {
         printf("\nEnter 'a' for array overrun.\n");
         printf("Enter 'c' for oversized cast.\n");
         printf("Enter 'd' for premature delete.\n");
         printf("Enter 'x' to exit.>>");
         scanf("%s", sInput);
         switch (sInput[0])
         {
         case 'a':
         case 'A':
             ArrayOverrunCrash();
             break;
         case 'c':
```
<span id="page-16-0"></span>**Example Program Code**

**17**

Debugging Heap Corruption in Visual C++: Example Program

```
18
```

```
 case 'C':
             OversizedCastCrash();
             break;
         case 'd':
         case 'D':
             PrematureDeleteCrash();
             break;
         case 'x':
         case 'X':
             bExit = true;
             break;
         default:;
             // Do nothing
 }
     }
     while (! bExit); 
     return 0;
}
void ArrayOverrunCrash(void)
{
     char *sASCII = new char[ciSize];
    for (int i = 0; i \le i cisize; i++) {
         // sASCII[ciSize] is outside array. 
        sASCII[i] = (char)rand();
 }
     delete [] sASCII;
}
void OversizedCastCrash(void)
{
    SmallStruct *pSmallStruct = new SmallStruct;
     pSmallStruct->shShort1 = 1;
     pSmallStruct->shShort2 = 2;
     BigStruct *pBigStruct =(BigStruct *)pSmall-
Struct;
     pBigStruct->lLong1 = 1;
     // lLong2 is outside pSmallStruct memory.
     pBigStruct->lLong2 = 2;
     delete pSmallStruct;
}
```

```
void PrematureDeleteCrash(void)
{
    SmallStruct *pSmallStruct = new SmallStruct;
     pSmallStruct->shShort1 = 1;
     delete pSmallStruct;
     // pSmallStruct points to deleted memory.
     pSmallStruct->shShort2 = 2; 
}
```
**20**

### <span id="page-20-0"></span>**Index**

### $\mathcal{C}$

causes of heap corruption [out of range array index 6](#page-5-2) [pointer cast to oversized object 6](#page-5-3) [premature deletion of memory 6](#page-5-4) [premature release of COM object 6](#page-5-5) commercial tools [DevPartner Studio 16](#page-15-1) [Rational Purify 16](#page-15-1)

### D

debugging heap corruption [by debug on error 14](#page-13-1) [by inspection 6,](#page-5-6) [12,](#page-11-1) [13](#page-12-1) [by memory dump analysis 15](#page-14-2) [by protected memory 6,](#page-5-7) [13](#page-12-2) [by suffix pattern 6,](#page-5-8) [12,](#page-11-2) [13](#page-12-2) [from crash dump 14](#page-13-2) [identifying allocating code 6](#page-5-9) [identifying deleting code 6](#page-5-10) [interactive 11](#page-10-1) [postmortem 14](#page-13-2) [using DLL heap options 12](#page-11-1) [using full heap options 12](#page-11-1) [using standard heap options 12](#page-11-3) debugging tools for windows [downloading 7](#page-6-1) [reference material 15](#page-14-3) [version 7](#page-6-2)

### E

[example program code 17](#page-16-1)

#### F file

[attach to a process 8](#page-7-1) [open crash dump 8](#page-7-2) [open executable 8](#page-7-3) [source file path 8](#page-7-4) [symbol file path 8](#page-7-5)

### G

gflags commands [to disable heap options 9](#page-8-1) [to enable debugger 9](#page-8-2) [to enable full heap options 9](#page-8-3) [to enable heap options for specific](#page-8-4) DLLs 9 [to enable standard heap options 9](#page-8-5) [to get state of heap options 9](#page-8-6) [to invoke gflags dialog box 9](#page-8-7)

### H

heap corruption [causes 6](#page-5-11) [debugging 6](#page-5-12) [defined 5](#page-4-2) [symptoms 5](#page-4-3)

### M

**Microsoft** [Debugging Tools for Windows 7](#page-6-3) [gflags 7](#page-6-4) [windbg 7](#page-6-5)

#### O

[out of range array index, as cause of](#page-5-13)

**22**

[heap corruption 6](#page-5-13)

[to open executable for instrumenta](#page-7-3)[tion 8](#page-7-3)

#### P

[pointer cast to oversized object, as](#page-5-14) cause of heap corruption 6 [premature deletion, as cause of heap](#page-5-15) corruption 6 [premature release of COM object, as](#page-5-16) cause of heap corruption 6 [preparation for debugging 10](#page-9-3) [attaching windbg to program 10](#page-9-4) [compiler options 10](#page-9-4) [connecting to Microsoft symbol](#page-9-5) server 10 [example program 16](#page-15-2) [installation. See debugging tools for](#page-9-6) windows 10 [running program from windbg 10](#page-9-4) [setting source file path 11](#page-10-2) [setting symbol file path 11](#page-10-3) [storing windbg options 11](#page-10-1) [updating path variable 10](#page-9-7)

#### W

windbg command line [!analyze 8](#page-7-6) [.dump 8](#page-7-7)  $.symfix+8$ windbg commands [to access microsoft symbol server 8](#page-7-8) [to analyze a crash dump 8](#page-7-6) [to attach to a process 8](#page-7-1) [to define path to source file 8](#page-7-4) [to define symbol file path 8](#page-7-5) [to dump heap memory 8](#page-7-7) [to open a crash dump 8](#page-7-2)